# OCC | Housing & Residence Life

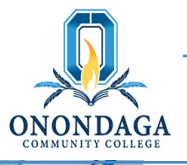

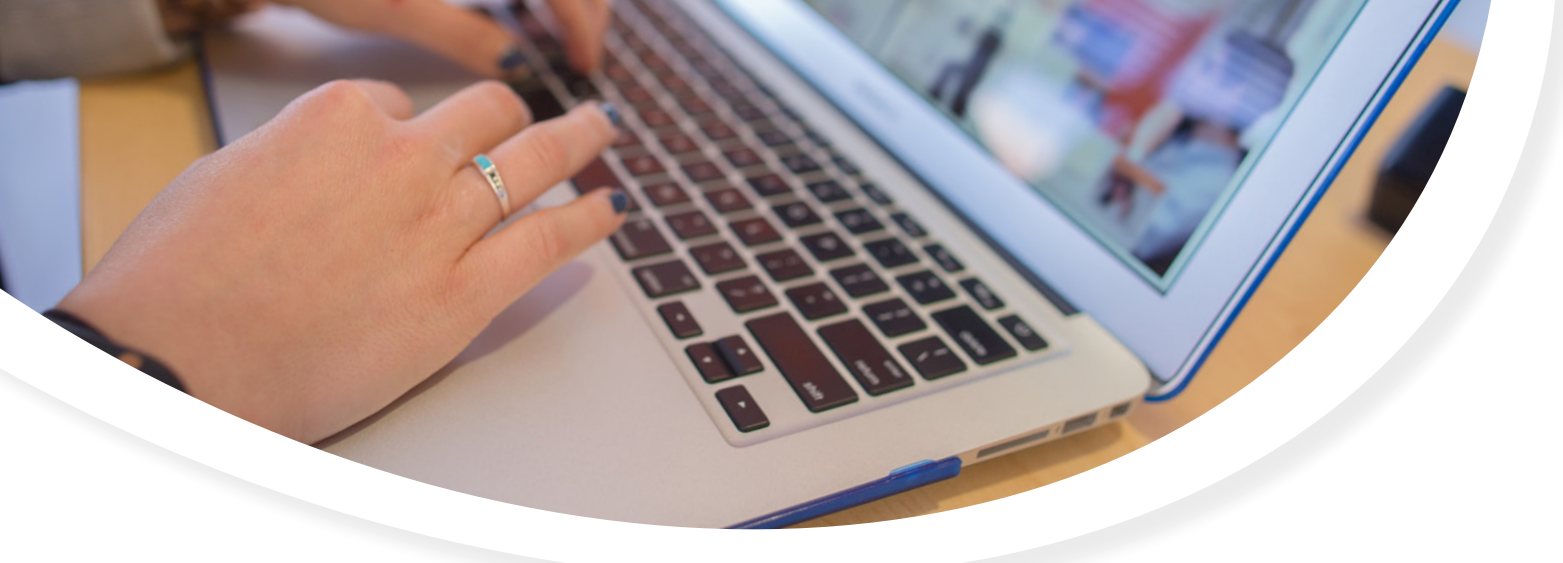

# **Welcome to the Onondaga Community College ResNet Wireless Network**

All Residence Halls have full wireless coverage for student and staff use. All users will need to accept the Terms and Conditions and authenticate using their college-provided username and password.

#### To Connect to the Residence Hall Wireless:

- 1. You will see a SSID called "OCC-ResNet"
- 2. Connect your wireless device to this SSID
- 3. Your web browser will present a splash page with Terms and Conditions (may need to manually open browser) Please review and accept on the bottom of the page
- 4. You will need to enter your College Network Credentials–username and password–for authentication
- 5. Congratulations! You are connected to the Onondaga Community College ResNet Wireless Network!

#### Support:

Occasionally some devices (i.e. game console) will not have a web browser or devices just won't connect for some reason. For support and assistance with connectivity, please reach out to our wireless support team by email (naas@annese.com) or call 844-886-8802.

#### When calling, the support team will need the following information:

Contact name, phone number and email, device type, location, nature of problem, and MAC address of device (unique device identifier that looks like e.g. 01-23-45-67-89-ab )

# How to Find the MAC Address on Popular Gaming Console

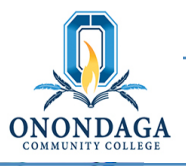

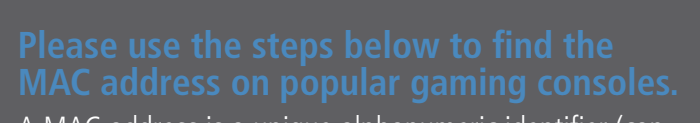

A MAC address is a unique alphanumeric identifier (can contain numbers 0-9 or the letters A through F). MAC addresses are often broken up into pairs using colons or dashes (e.g.12:34:56:4a:5b:6c).

Note: It is critical to write down the MAC address correctly because every character is important.

### **Microsoft Xbox One**

- 1. Power on your Xbox One
- 2. Navigate to the settings tile and launch Settings
- 3. Select Network
- 4. Select Advanced Settings
- 5. The MAC address for both the Wired and Wireless interfaces should be listed

#### **Microsoft Xbox 360**

- 1. Power on your Xbox 360 without a disc in the system.
- 2. In the "System" area of the Xbox 360 dashboard select "Network Settings".
- 3. Select "Edit Settings".
- 4. From "Advanced Settings" select "Advanced Settings".
- 5. On this screen you will see "Wired MAC Address" followed by the MAC address of the system.

# **Sony PlayStation 4**

- 1. Power on your PS4.
- 2. Navigate to the Settings icon located on the menu bar
- 3. Scroll down and select System under the Settings menu
- 4. Select System Information
- 5. The MAC address for both the Wired and Wireless interfaces should be listed

## **Sony PlayStation 3 (PS3)**

- 1. Navigate to Settings.
- 2. Select "System Settings".
- 3. Select "System Information".
- 4. The MAC address is shown on the PS3 system.

#### **Nintendo Wii**

- 1. From the Wii Channel screen, select the "Wii" button then go into "Wii Settings".
- 2. On the second page find the option "Internet" then go under "Console Information".
- 3. This screen will have a line with "USB Ethernet Adapter MAC Address" or "LAN Adapter MAC Address" or something similar.

## **Nintendo GameCube**

- 1. Remove the GameCube's broadband adapter from the console.
- 2. Printed on the underside of the adaptor is the MAC address.

## **Nintendo DS**

- 1. Nintendo Wi-Fi Connection Setup is located in the game's menu.
- 2. Select "Options", then "System Information". The MAC address is displayed on the top line.